## **How to Register and Complete the CTHires Profile**

#### **Please register and complete your CTHires profile today to move forward in the Eastern CT Manufacturing Pipeline**

**Pro Tips**

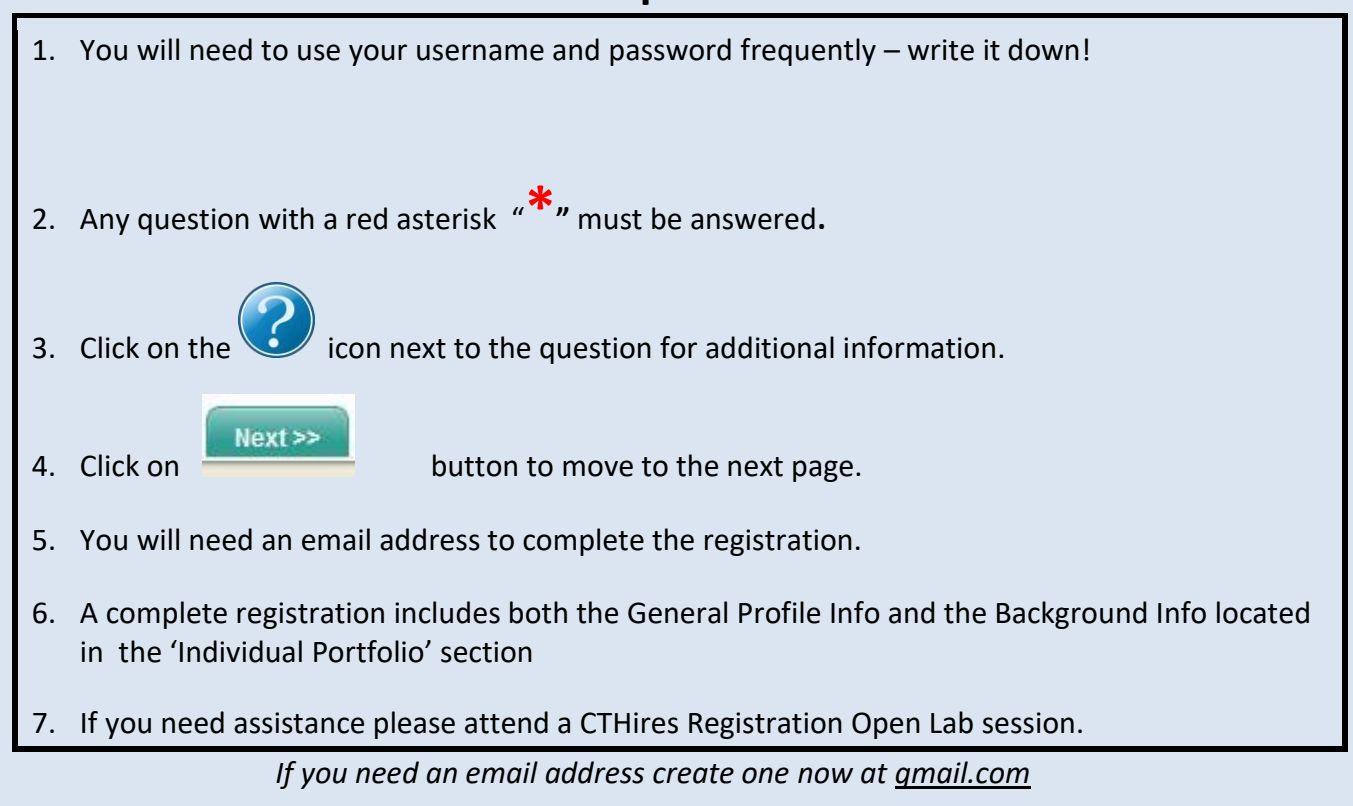

**Let's get started!**

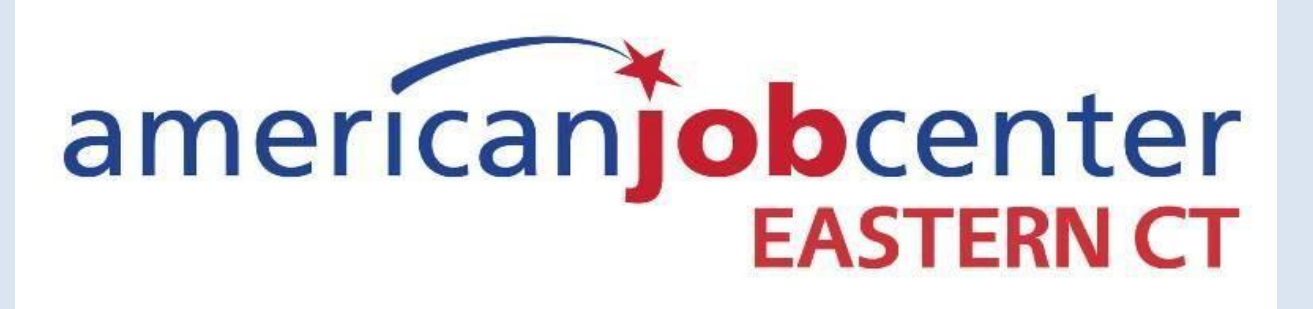

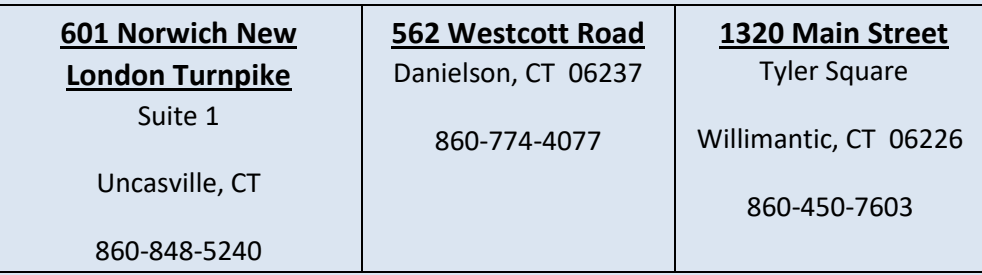

# **Go to: CTHIRES.COM**

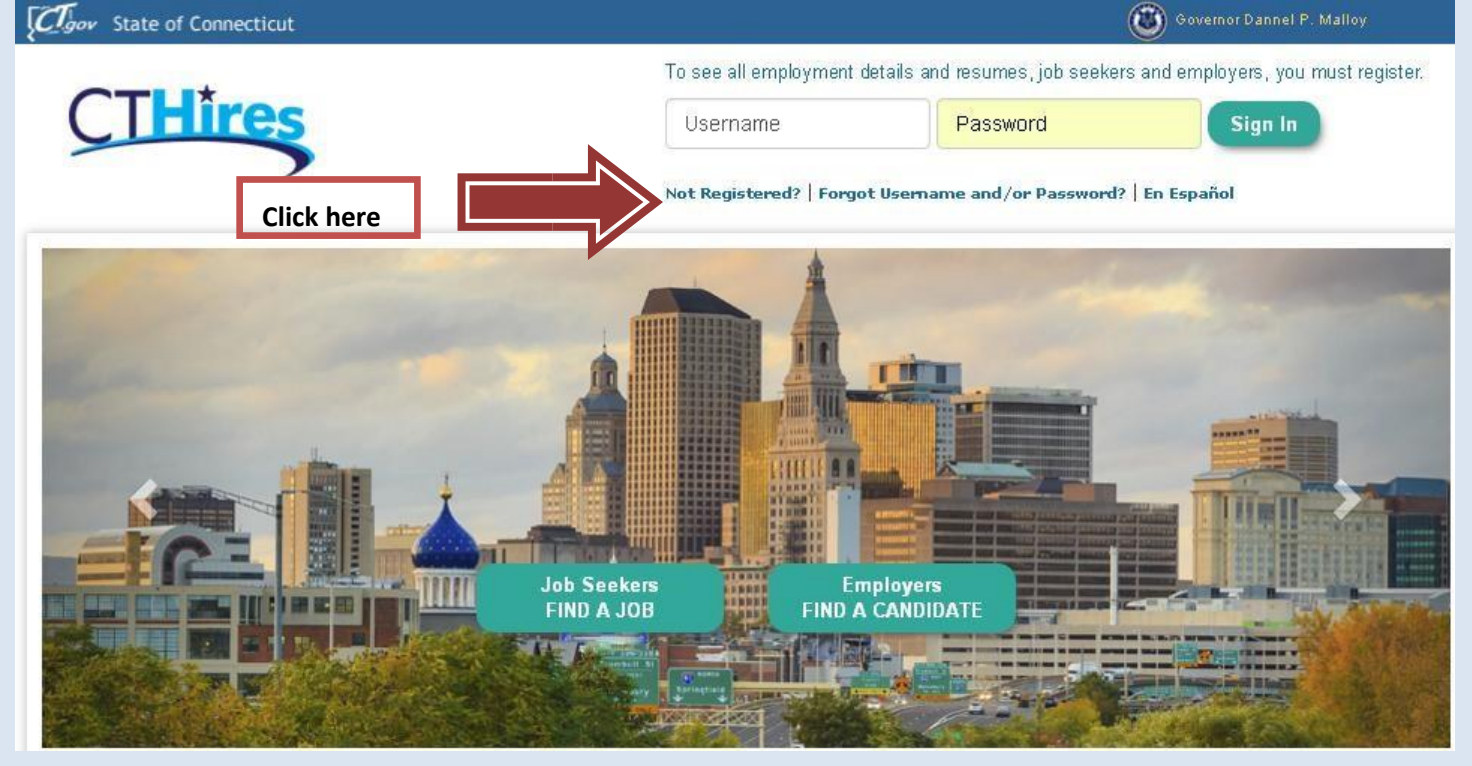

#### **Option 3 - Create a User Account**

To become a CTHires user with access to our online services, select one of the following account types. If you are not sure about registering, visit the Why Register? page. **For HELP click** 

Individual - Register as this account type if you are an individual and wish to search for the latest job openings, post a resumé online, find career guidance, search for training and education programs, find information on local employers, etc.

Employer - Register as this account type if you represent an employer and wish to post job openings online, search for candidates for your jobs, view local industry or labor market information, etc.

**here.**

**Click here**

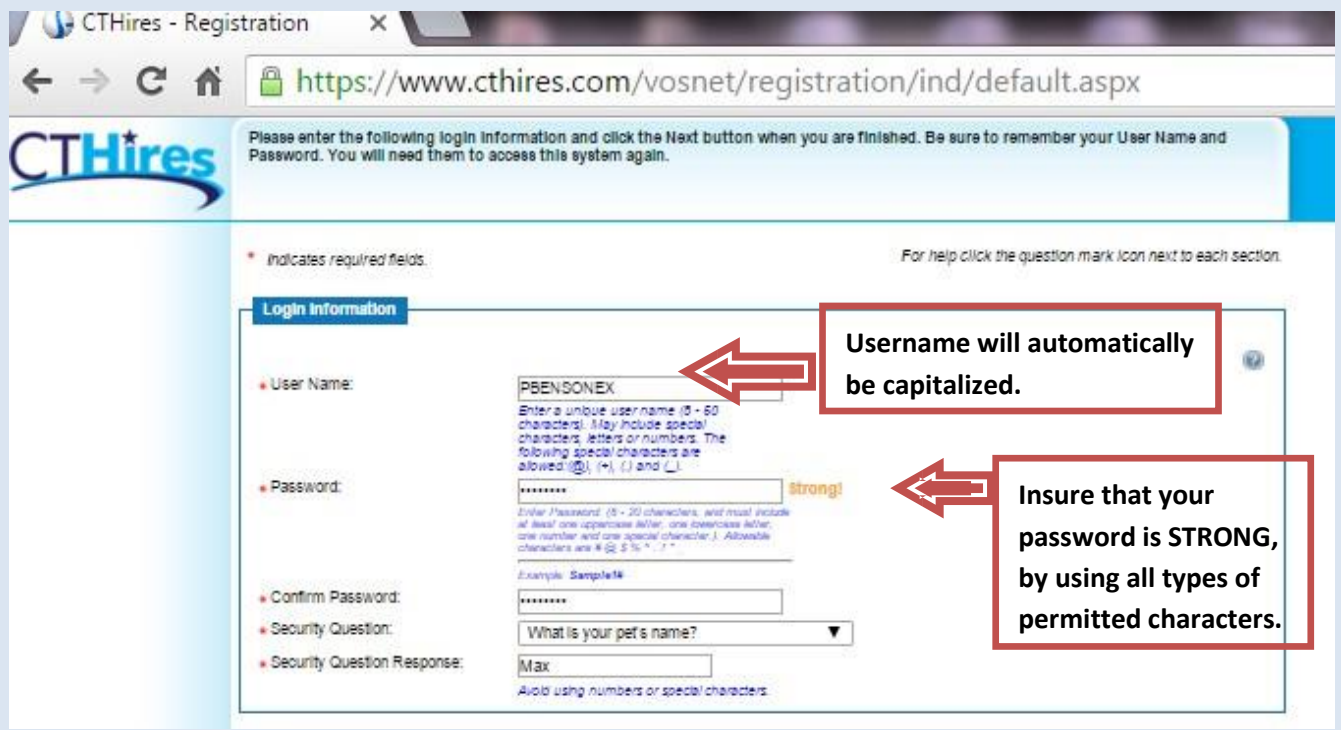

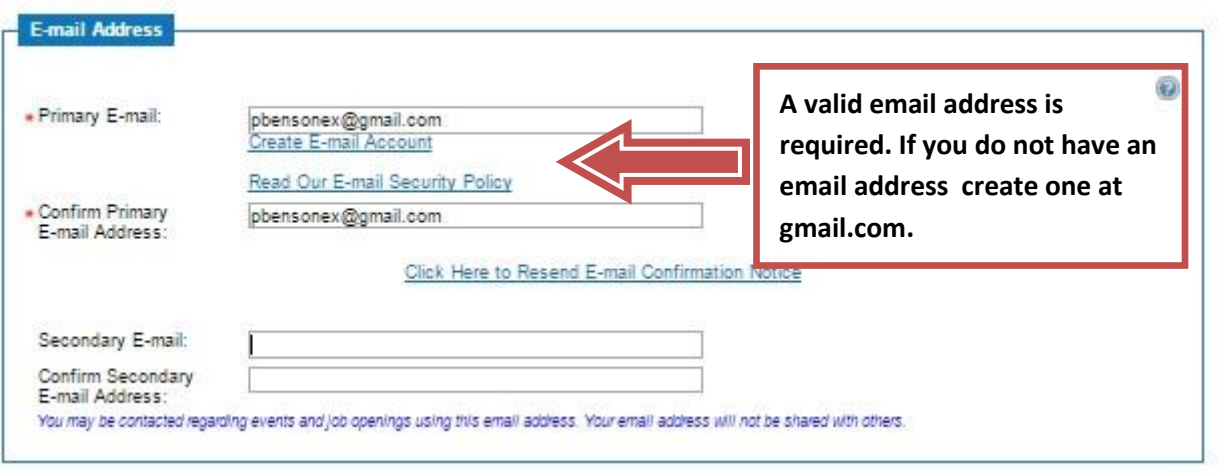

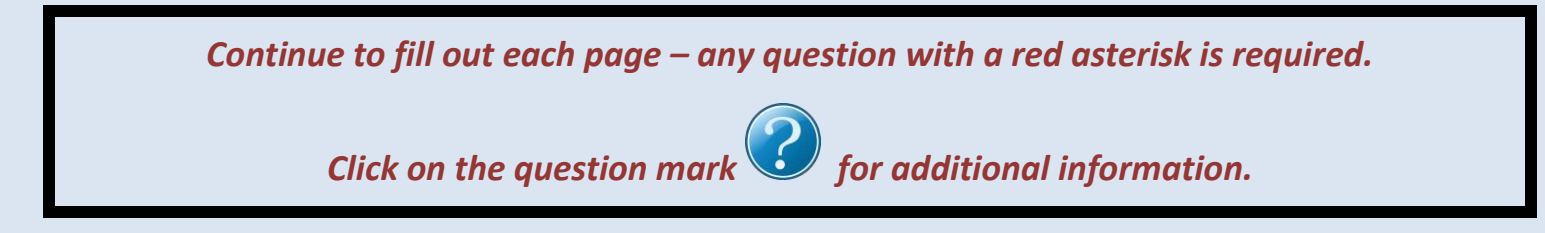

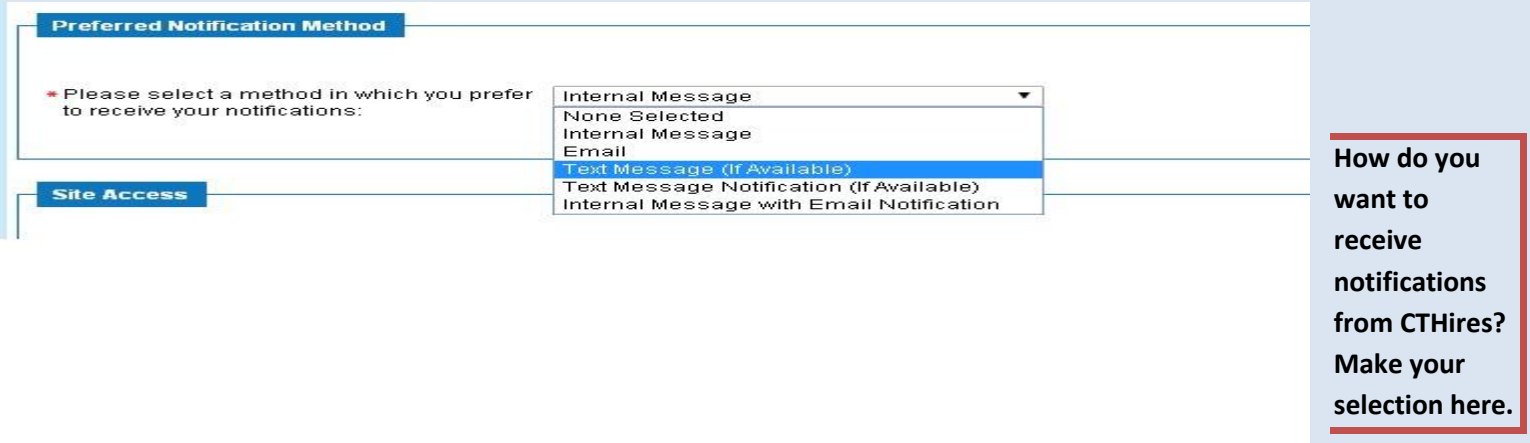

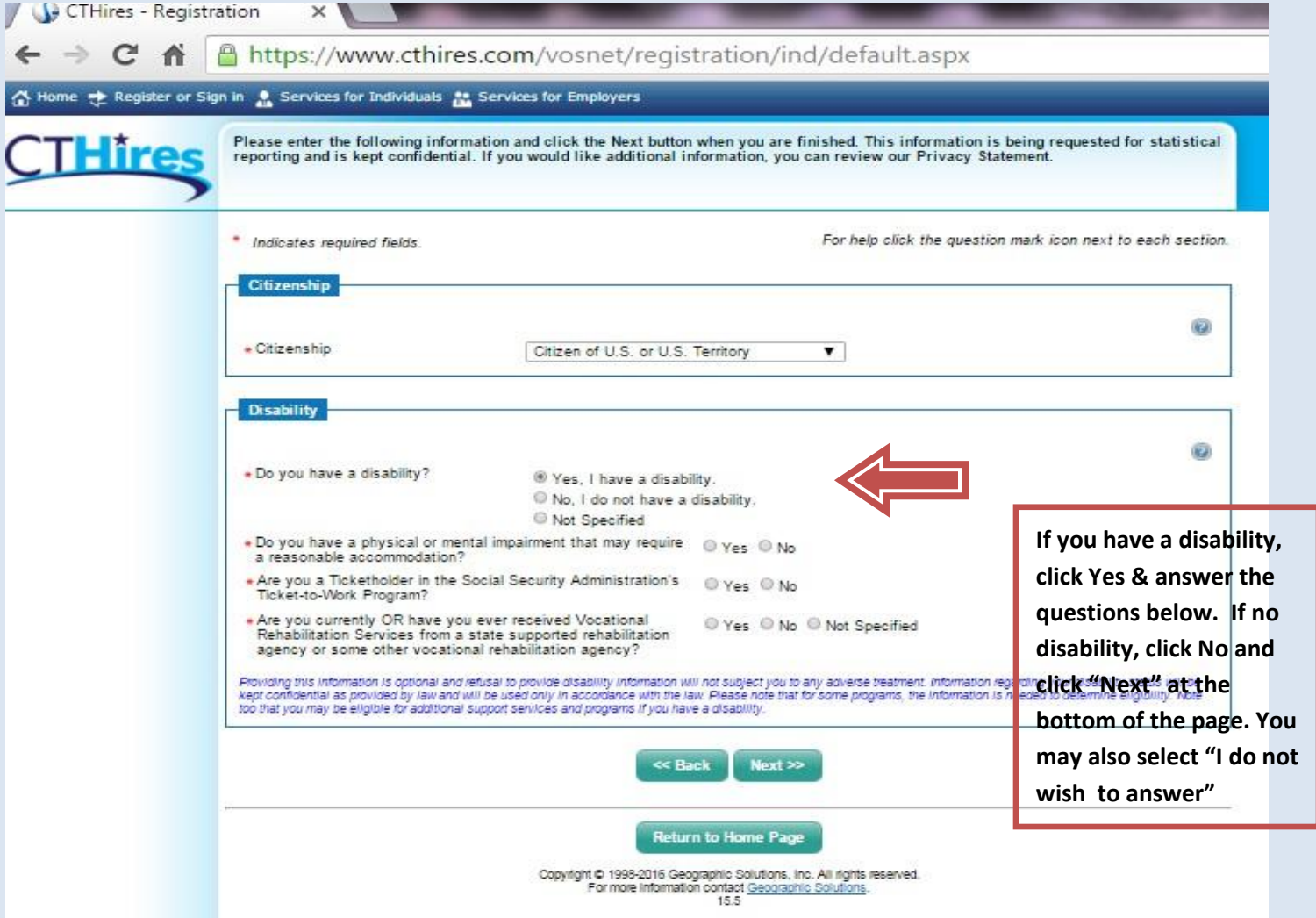

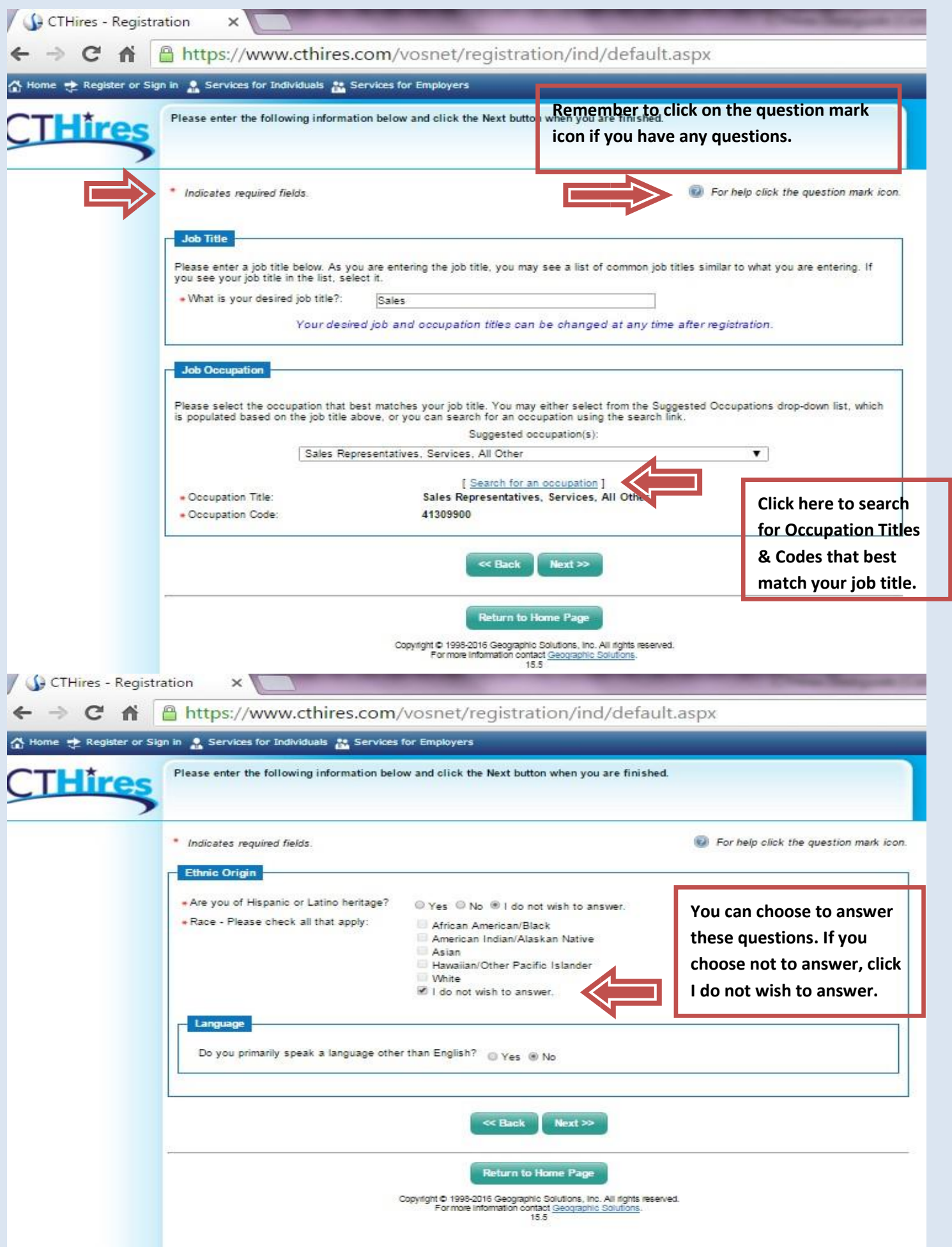

## *Continue with the Military Service and Public Assistance Sections*

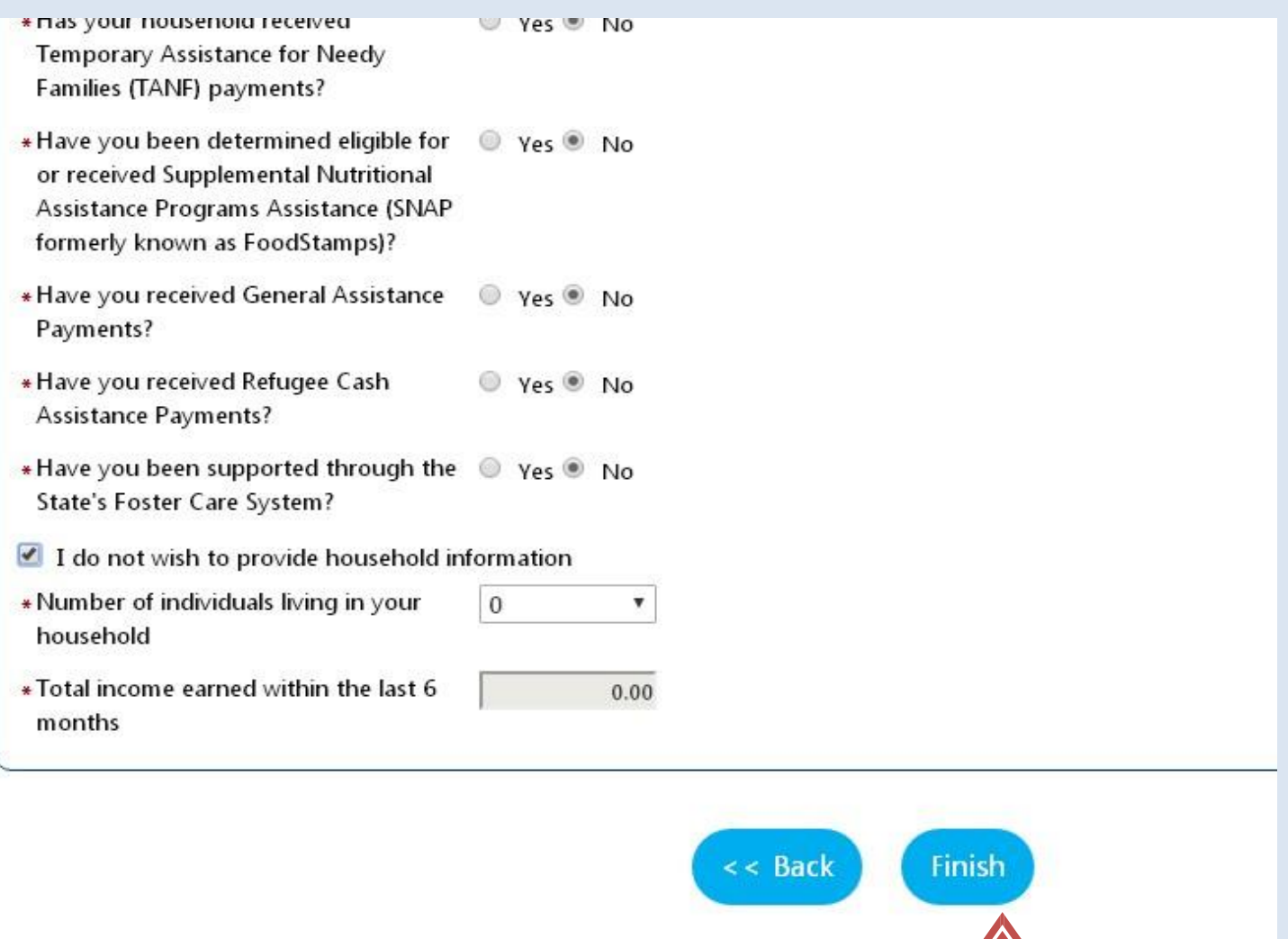

## *After the Public Assistance section click Finish*

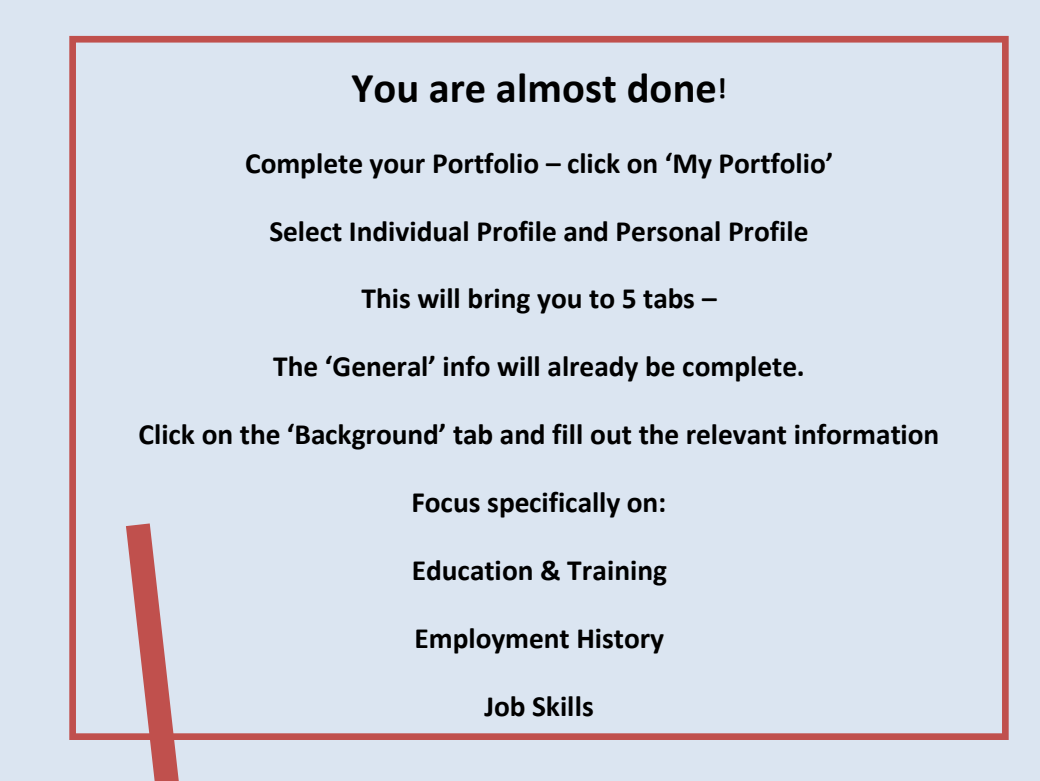

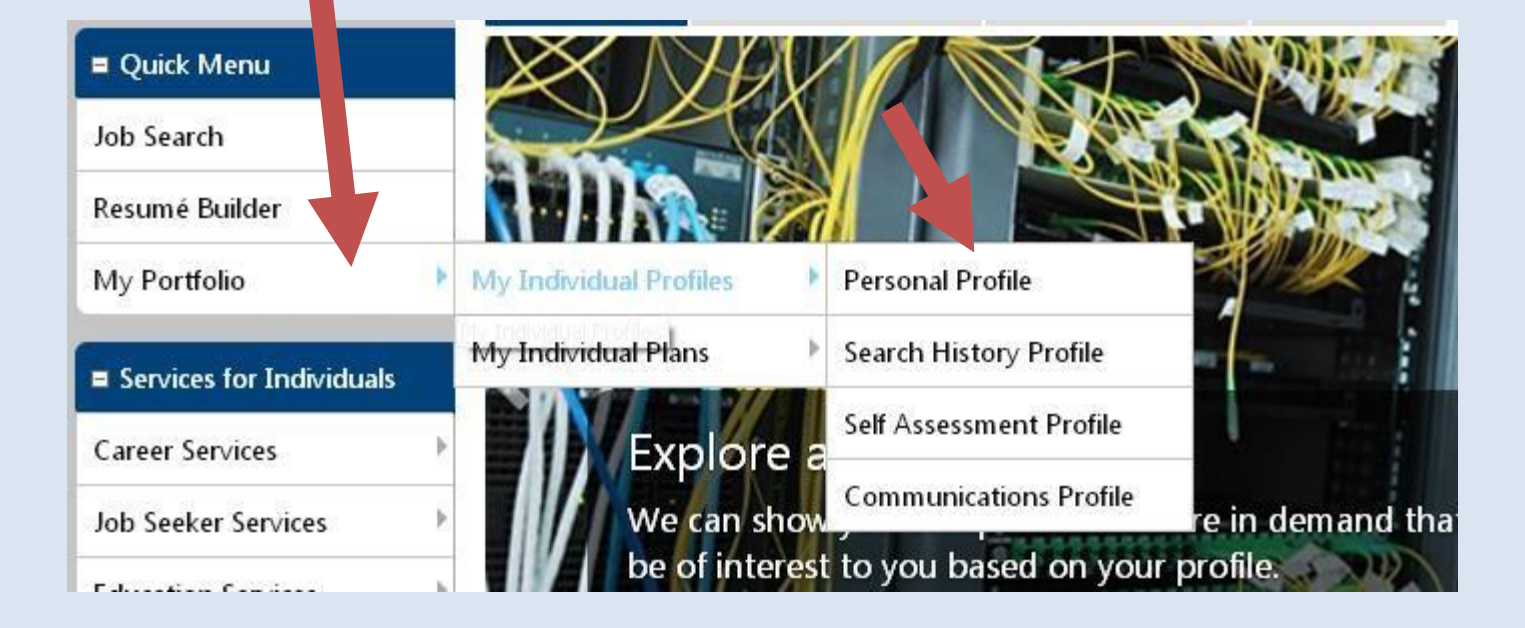

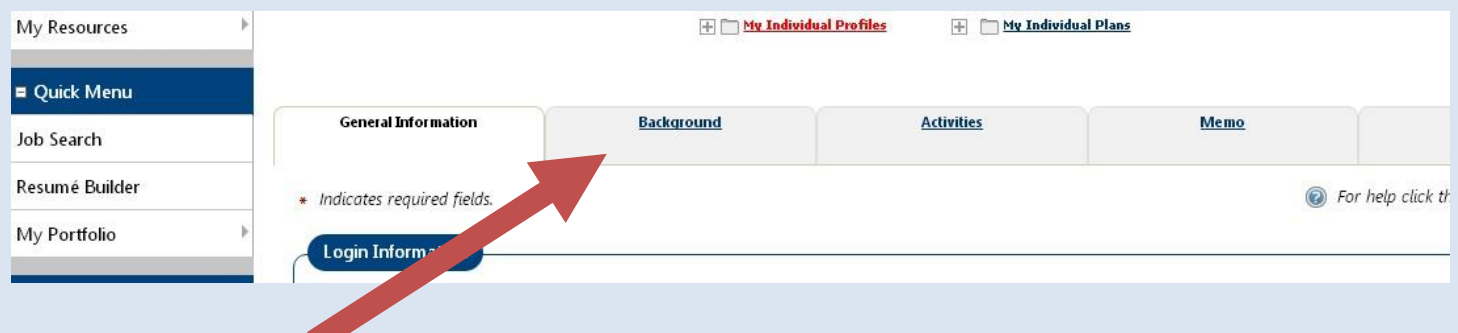

### **Click on the Background Tab**

#### **Click on the link to add your information**

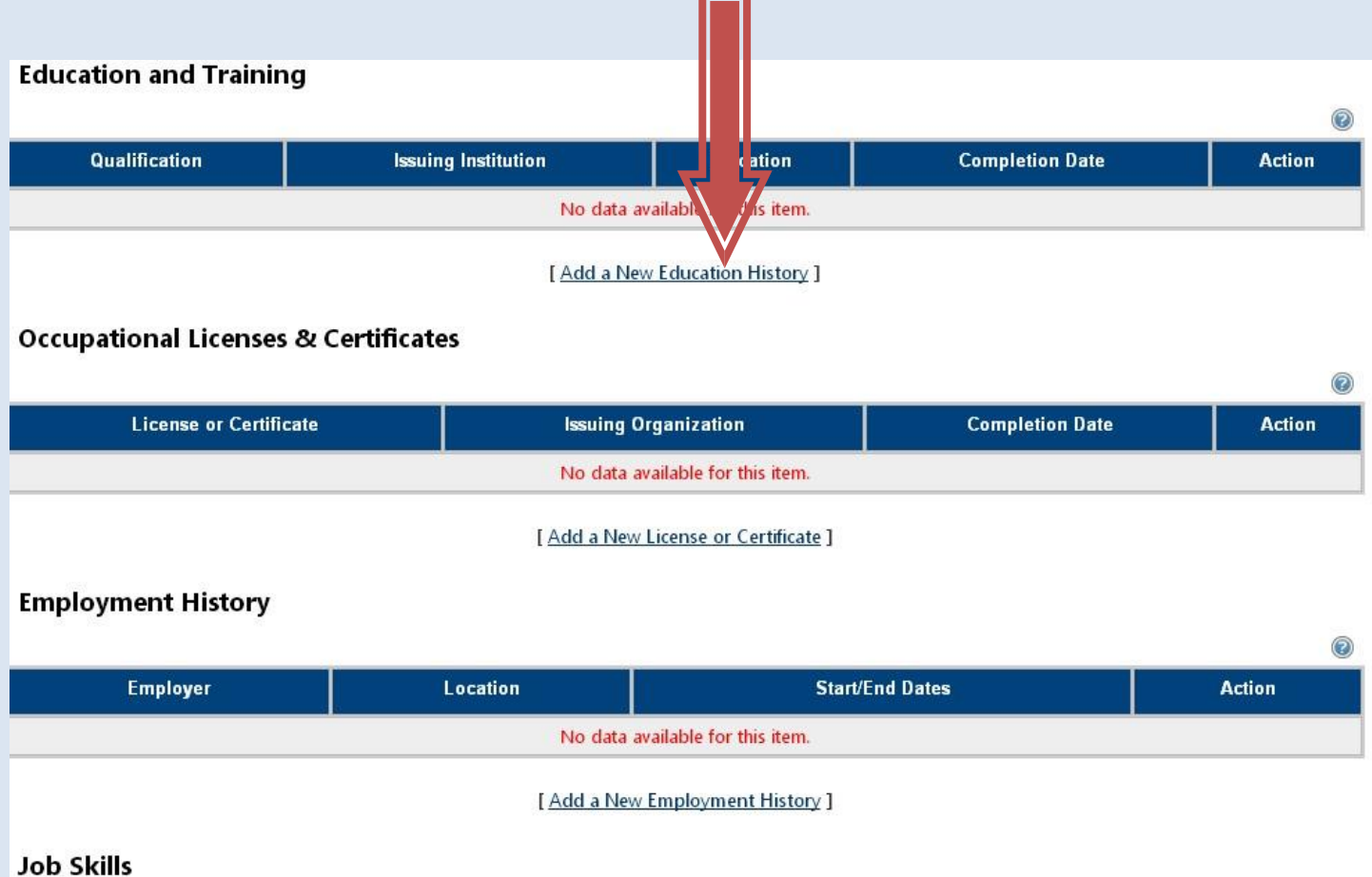

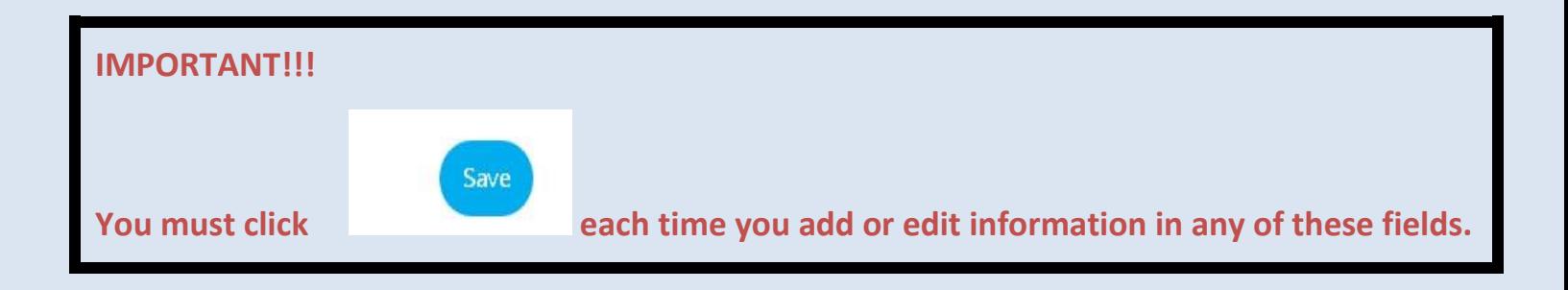

**When the 'Background' information is complete click on 'Sign Out' to exit CTHires.com** 

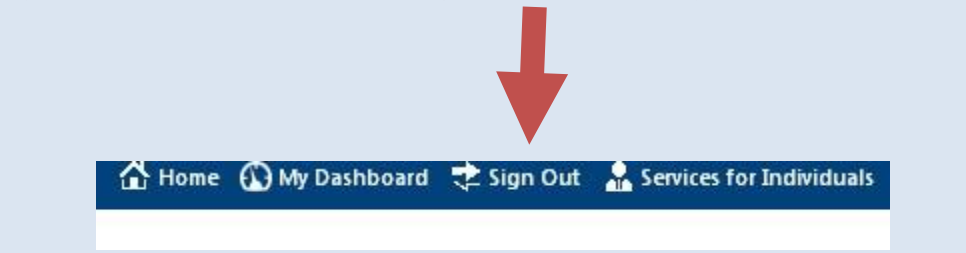

# **Congratulations Your CTHires Registration is complete**